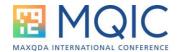

# Summarizing Coded Data with MAXQDA

Summarizing coded data is an important tool in qualitative data analysis. MAXQDA provides several methods to aid in summarizing your coded segments, ranging from:

- Adding code comments to individual segments
- Paraphrasing text in a document with the **Paraphrase tool.**
- Using the Summary Grid to write summaries of several coded segments in a
  document to be used to create a Summary Table or to create a MAXMAP using
  summaries.
- Write an individual document summary in a Document Memo

In addition, MAXQDA **24's Al-Assist** can aid you in your work by using the power of Open Al's large language models to create:

- Summaries of individual coded segments, stored as **code comments** using the **Smart Coding tool.**
- Summaries of selected text as an in-document memo
- Paraphrases of selected text
- **Summary tables** of coded segments.

# **Creating Document Summaries**

MAXQDA has two tools to create summaries of coded data. The process begins with Analysis > Summary Grid, a matrix that lets the user read the coded segments for individual documents, and then write a summary of the segments. These summaries then become the basis for creating a Summary Table.

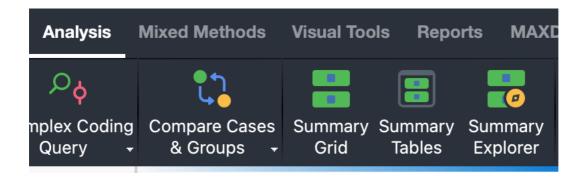

The Summary Grid is where we will start. This is a working matrix in which you can see all of the coded segments for individual documents and can then write a summary for each cell.

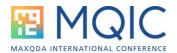

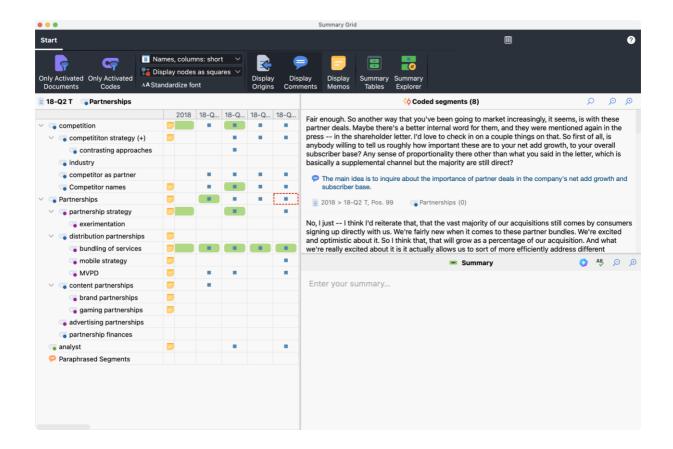

The Summary Grid has three windows, the matrix of documents and codes, the coded segments window, and the Summary window. In the matrix, all blue squares indicate codes that have matching segments. Cells that have a green background have had a summary written.

The Coded Segments and Summary windows can be displayed in one column, in two parts, or in three separate columns, if you click the "Switch layout" icon which is in the title menu, in the middle of the right side of the screen.

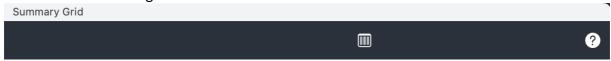

The column mode lets you display more coded segments at once.

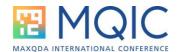

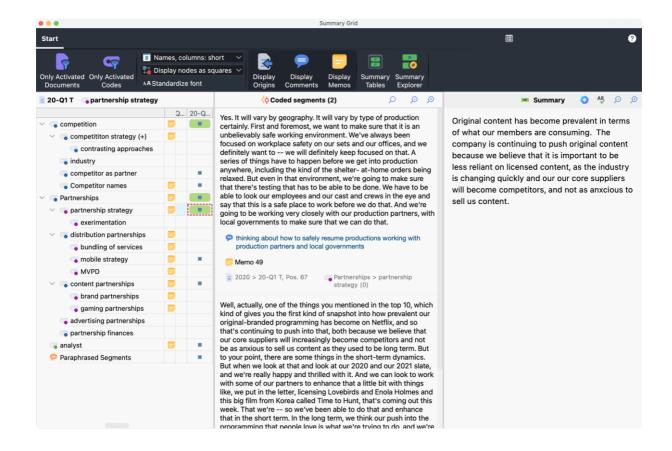

The summary grid has several options you can display, including:

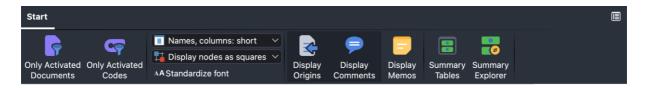

- Limiting the display to activated documents or codes
- Changing the size of the columns
- Displaying nodes as squares, circles, or number of segments
- Use a standardized font
- Display Origins, which includes a hyperlink for the coded segment, so you can instantly view it in the Document Browser.
- Display Comments to view code comments written for each segment
- Display memos
- Links to the Summary Table and Summary Explorer tools

The coded segments and Summary windows also have options:

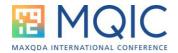

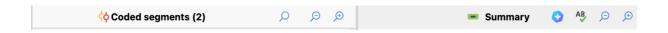

- Search for text within coded segments.
- Zoom tools to change the size of the text.
- Launch Al-Assist in the Summary window.
- Enable or disable the spell checker.
- Zoom tools to change the size of the text

# Hints for Writing Summaries

#### Make use of Code Comments when coding your data.

Code Comments are a powerful tool that lets you add a comment to any coded segment. While code comments might just be used to note text that is important, or raises a question, there is another very useful for writing summaries: use the code comment to summarize the coded segment. This not only captures why you coded the segment, but can help you when analysing the data later, and especially when writing a summary.

Code comments will be displayed in the code segments windows of the Summary Grid. The text of the comment can be highlighted and dragged into the Summary window to be used as part of the summary you write.

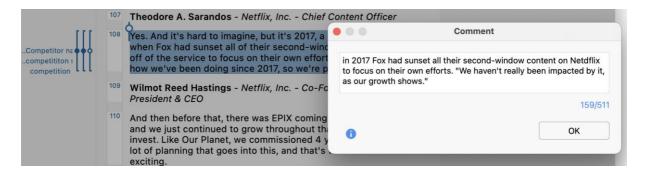

For a real-world example using this technique, see Stefan Rädiker's chapter, "Using MAXQDA's Code Comments for Rapid Analysis: Writing Summaries for Analyzing and Reporting in Evaluation" in *The Practice of Qualitative Data Analysis: Research Examples Using MAXQDA, Volume 2.* 

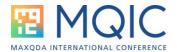

### Take advantage of Al-Assist.

Al-Assist lets you take advantage or generative Artificial intelligence to create summaries of coded segments. It is important to note that Al-Assist can only summarize the text it has in the selection and will not always capture information before or after the coded segment but it is a great starting point.

In the Smart Coding Tool, Al-Assist can be used to create summaries of each coded segment as code comment. And from there, those Al summary comments can be manipulated in the Summary Grid as described above.

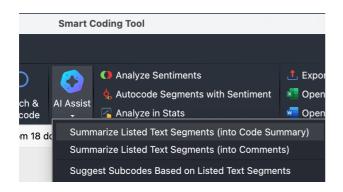

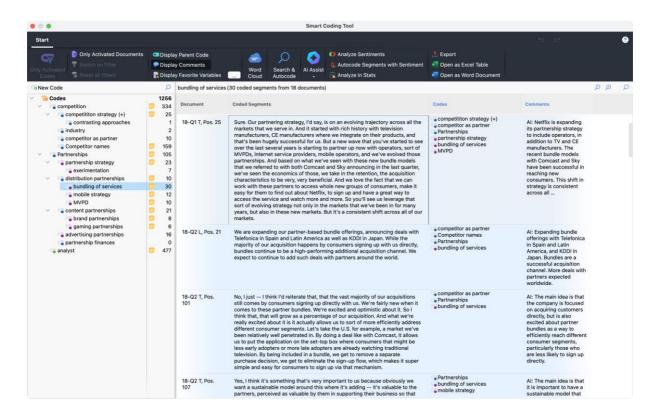

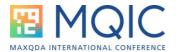

## Using Al-Assist in the Summary Grid

The summary grid is the "default" location to create summaries, as it provides you with an easy-to-use matrix to view coded segments, and write a summary from them. You can also use Al-Assist here to create draft summaries of those segments.

The Al-Assist icon is in the summary window.

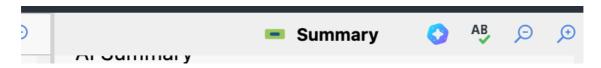

When you click on it, there are several options: select from three suggested summary lengths, (shorter, standard, longer), and the ability to have it produce the summary in bullet points.

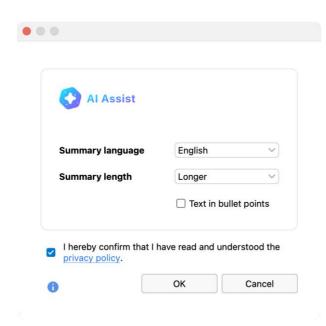

You can repeat the process to see different results, based on the options. The AI summaries populate the summary window cell. I recommend thinking of it as a starting point. Let AI-Assist create the summary, then review the coded segments (including comments with them) and then decide if they capture what you are hoping to summarize.

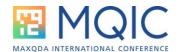

#### Al Summary

Netflix has a partnership strategy that involves learning from their members to provide incremental content and modify the product experience. They have been improving the way they use partners for over 10 years, starting with putting their application on different devices. They have since found ways to make it easier for members to sign up, such as bill on behalf of and bundled deals. These bundled deals allow Netflix to access a subscriber base that may be slower in signing up directly with them. However, the total sign-ups through these channels are still quite small relative to their organic channel. Netflix plans to expand these partnerships as a supplemental channel to accelerate their growth.

Summary

AB

**⊝ ⊙** 

Al Summary

Partnership strategy summary:

- Netflix learns from its members to provide incremental content and modify the product experience.
- The company leverages partnerships to make a connection with members and improve accessibility.
- Netflix started by putting its application on different devices, then introduced hill on behalf

While Al-Assist does not hallucinate in "making up" results as sometimes happens in ChatGPT, the summaries it creates are not necessarily going to be focused on the issues you want to capture. And the summaries are limited to the text of the coded segments selected. If there is context that is missing from the text chosen for the coded segment, there is no way for Al-Assist to know what it is missing.

Think of AI-Assist as a research assistant when writing a draft, but not necessarily the final summary you want to create. It is a starting point, not the result.

# Creating a Summary Table

Once you are satisfied with the summaries, you can create a Summary Table. You can access the link to it in the Summary Grid or directly from the Analysis menu.

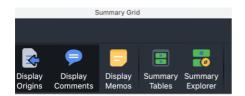

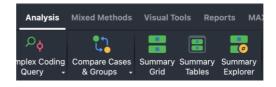

The summary table feature provides an interface to access any summary table you have created, along with tools to create new tables, tools to edit the view of the current table, and export options.

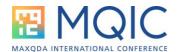

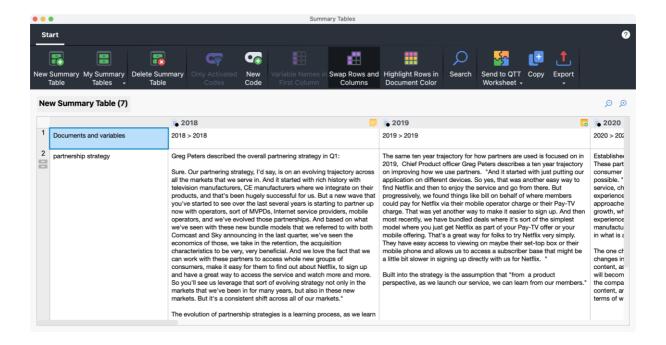

## Creating a new summary table

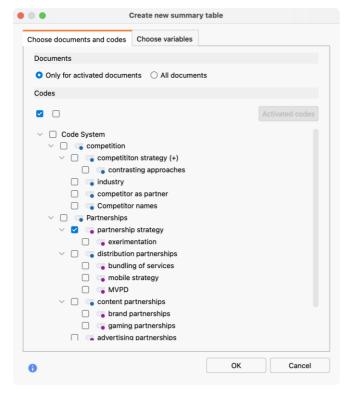

When you click on the icon to create a new summary table, the process is simple:

- Decide what codes you want to have summaries included for.
- Decide if you want to include all documents or a subset of activated documents.
- Decide if you want to include any document variables, and if so, whether you want those variables to include in the first column of the table, or in separate tables.

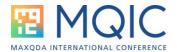

Begin just with codes. Make it easy. Select a code you have summarized and select it in the list. And click ok. This will create a basic table, with all of the documents in your project (unless you narrow it to activated documents).

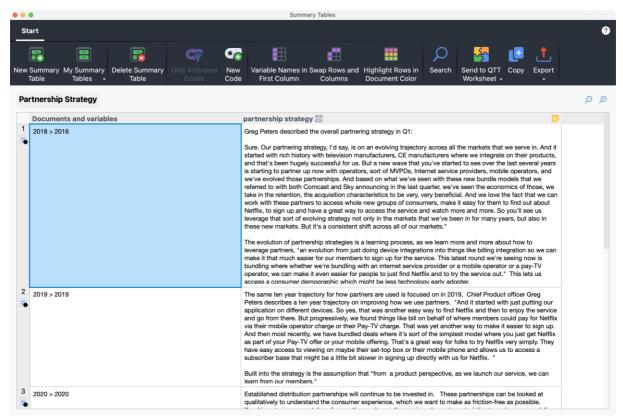

You can use Swap Rows and Columns to change the design of the table.

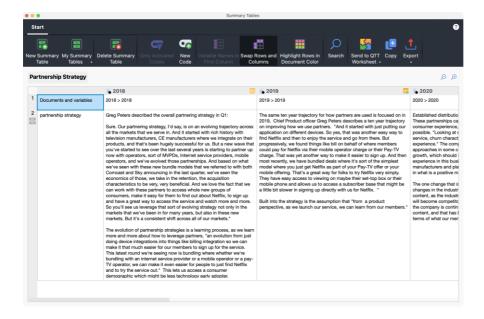

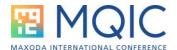

## Add variable data to summary tables.

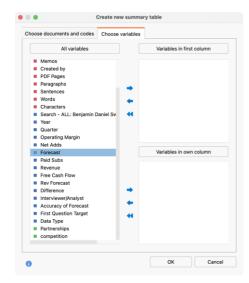

If you want to add document variables to a table, you can identify the variables you want to include in the table. There are two options, include the table in the first column, and variables you want to have appear in a separate column.

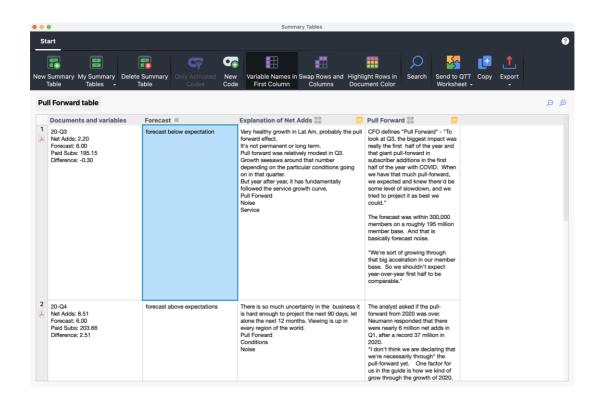

Notice that some variables above are in the first column, with "Documents and variables," and the forecast variable has its own column. You can also drag columns and re-arrange them easily.

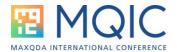

# Other ways to use summaries

### Summary Explorer.

This lets you see the summaries written for selected documents and codes, in a matrix like

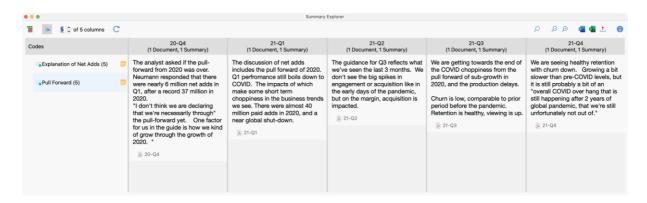

#### MAXMaps.

There is a Code Map that uses Summaries.

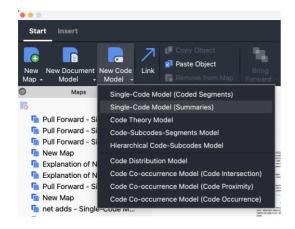

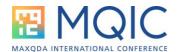

## Explaining Pull Forward in Net Subscriber Adds

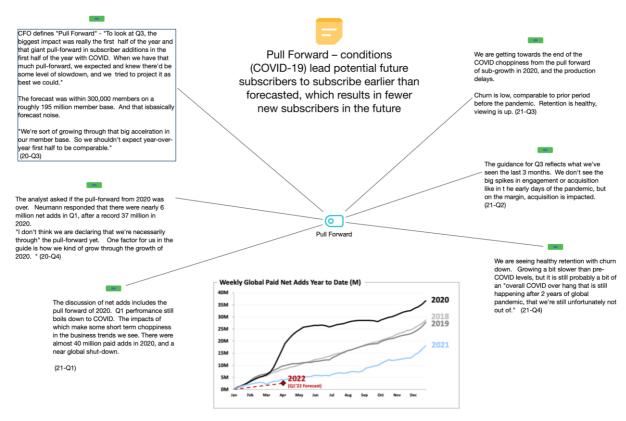

This shows an example of a map using summaries which I designed for a presentation.

For More information contact. Dr. Michael Gizzi, Certified MAXQDA Trainer <a href="https://www.4stagesofresearch.com">https://www.4stagesofresearch.com</a> <a href="mailto:mgizzi@ilstu.edu">mgizzi@ilstu.edu</a> or <a href="mailto:mgizzi@gmail.com">mgizzi@gmail.com</a>

You can also attend one of my longer Document Summary Webinars